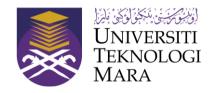

## **UNIVERSITI TEKNOLOGI MARA**

Pejabat Timbalan Naib Canselor (Penyelidikan & Inovasi)

# **USER MANUAL (VER. 1.1) - PUBLICATION**

Portal for Research and Innovation Management (PRIME)

Administration Module

Pejabat Timbalan Naib Canselor (Penyelidikan & Inovasi)

# PORTAL FOR RESEARCH AND INNOVATION MANAGEMENT (PRIME) Publication

Universiti Teknologi Mara 40450 • Shah Alam Selangor, Malaysia

### Contents

| 1.0. LOG IN AS STAFF                                          | 4  |
|---------------------------------------------------------------|----|
| 2.0. ADMINISTRATOR                                            | 6  |
| 2.1. Dashboard                                                | 6  |
| 3.0. VERIFICATION, CHANGE PUBLICATION TYPE AND REVERT STATUS  | 7  |
| 3.1. List of Publication                                      | 7  |
| 3.2. Publication Searching                                    | 7  |
| 3.3. Verification                                             | 7  |
| 4.0. NEW PUBLICATION (ON BEHALF)                              | 11 |
| 4.0. New Publication                                          | 11 |
| 5.0. PTAR COORDINATOR (FOR HEAD OF PTAR COORDINATOR USE ONLY) | 12 |
| 5.1. Coordinator Searching                                    | 12 |
| 5.2. Add New PTAR Coordinator                                 | 12 |
| 6.0. EXPORT TO EXCEL                                          | 15 |

#### 1.0. LOG IN AS STAFF

1. Figure 1.1 below shows User Log In Interface.

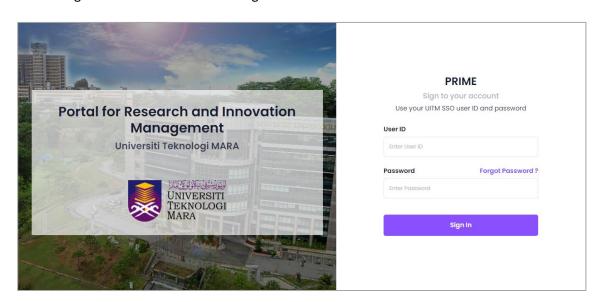

Figure 1.1 User Log Interface

- 2. To log in, user is required to use UserID and Password as UITM SSO.
- 3. Steps to log in are:
  - a. URL: https://prime.uitm.edu.my/
  - b. Enter "UserID" as registered in UITM portal.
  - c. Enter "Password" as registered in UITM portal.
  - d. Click "Login" button.

**ADMINISTRATOR** 

**USER:** 

PTAR COORDINATOR AND HEAD OF PTAR COORDINATOR

#### 2.0. ADMINISTRATOR

#### 2.1. Dashboard

a. On Main menu after login, click tab "**Publication**" as shown in Figure 2.1 below.

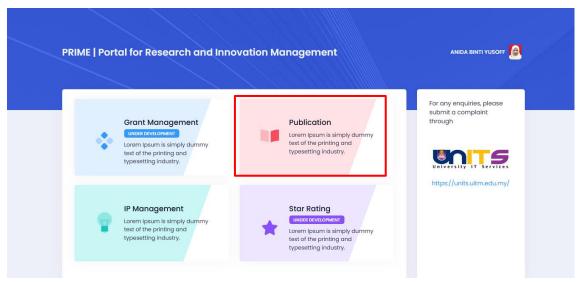

Figure 2.1 Main Menu

b. On Dashboard, user can view their publication statistic, personal details and publication status.

#### 3.0. VERIFICATION, CHANGE PUBLICATION TYPE AND REVERT STATUS

#### 3.1. List of Publication

a. On Dashboard, click menu "List of Publication" as shown in Figure 3.1 below.

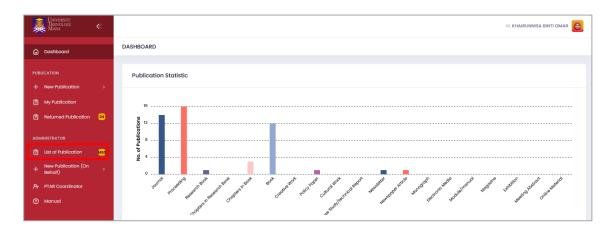

Figure 3.1 Dashboard

#### 3.2. Publication Searching

- a. Enter or select any relevant details to filter publication application as shown in Figure 3.2 below.
- b. Click "Search" button to start searching the selected publication application.
- c. Click "Pending List (Overdue)" to view overdue publication application.

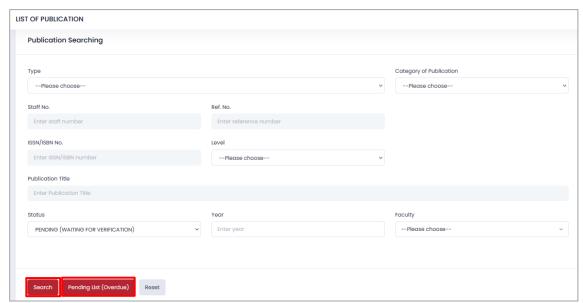

Figure 3.2 Publication Searching Form

#### 3.3. Verification

a. Click **Reference No** of the selected publication as shown in Figure 3.3 to view, edit or verify the submitted publication application.

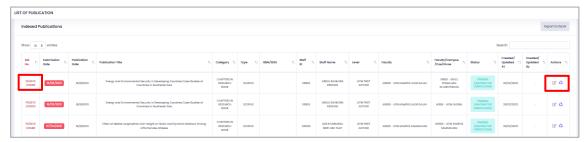

Figure 3.3 Publication List

b. View or edit any relevant information on "Publication Details" or "Attachment" tab if needed as shown in Figure 3.4 below.

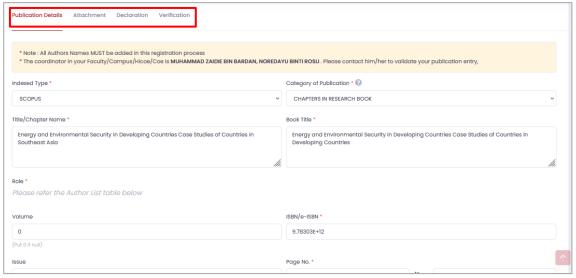

Figure 3.4 Publication Details Tab

- c. Review submission information on "Declaration" tab.
- d. To verify the publication, click "**Verification**" tab and select status either 'Returned for Correction', or 'Verified', or 'Not Verified'.
- e. Then, select remarks if applicable and select requirement checklist as shown in Figure 3.5.
- f. Click "Submit" button to submit the verification form.
- g. Upon successfully submission, a notification email will be sent to the researcher.

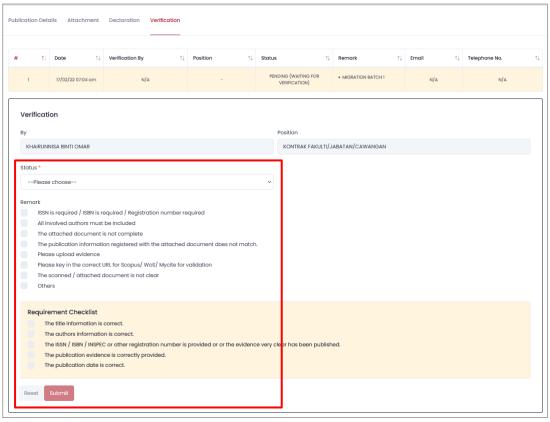

Figure 3.5 Verification Tab

#### 3.4. Change Publication Type

- a. In Publication List, click " " button to change publication type.
- b. Change the relevant information and enter remark, then click **"Change"** button to change publication type as shown in Figure 3.6 below.
- c. Click "Go to Publication List" button to view publication details.
- d. Click "Back" button to go back to publication list.

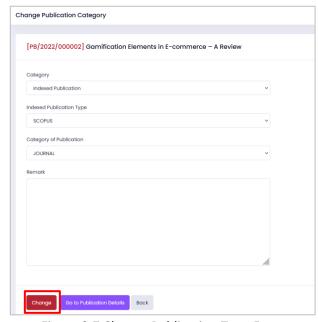

Figure 3.7 Change Publication Type Form

## 3.5. Revert Application Status

- a. In Publication List, click "&" button to revert the application's status to 'Draft'.
- b. This function not applicable if the publication status is Verified.

#### 4.0. NEW PUBLICATION (ON BEHALF)

#### 4.0. New Publication

- a. Click menu "New Publication (On Behalf)".
- b. User can choose either "Indexed Publication" or "Other Publication" as shown in Figure 4.1 below.
- c. Enter staff ID of the researcher that you are on behalf and click "Search" button as shown in Figure 4.2 below.
- d. Click "New Publication" Button or click on any existing publication of the staff to view the details.
- e. For adding new publication's steps, please refer **User Manual for Researcher** to proceed.

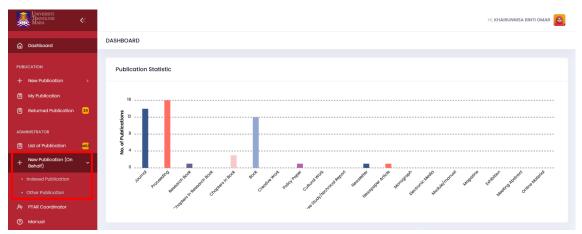

Figure 4.1 Dashboard

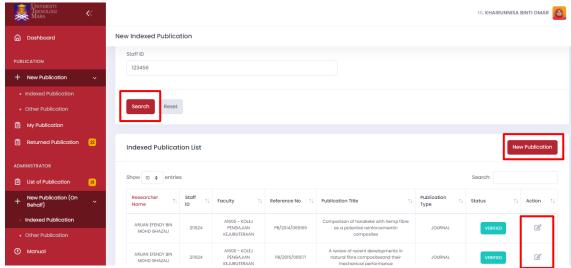

Figure 4.2 New Publication (On Behalf)

#### 5.0. PTAR COORDINATOR (FOR HEAD OF PTAR COORDINATOR USE ONLY)

a. On Dashboard, click menu **"PTAR Coordinator"** as shown in Figure 5.1 below.

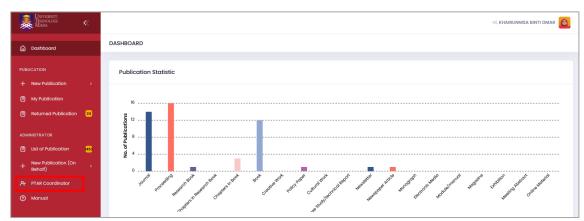

Figure 5.1 Dashboard

#### 5.1. Coordinator Searching

- a. Enter or select any relevant details to filter coordinator as shown in Figure 5.2 below.
- b. Click "Search" button to start searching the selected coordinator details.

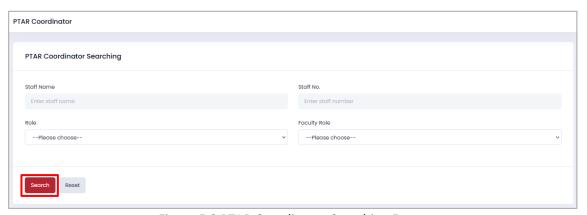

Figure 5.2 PTAR Coordinator Searching Form

#### 5.2. Add New PTAR Coordinator

a. Click "Add New" button to add new PTAR Coordinator as shown in Figure 5.3 below.

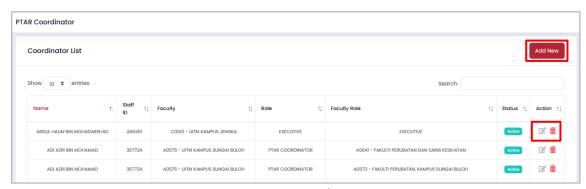

Figure 5.3 PTAR Coordinator List

- b. Enter any relevant details of new coordinator as shown in Figure 5.4 below.
- c. Click "Search" button to start searching.

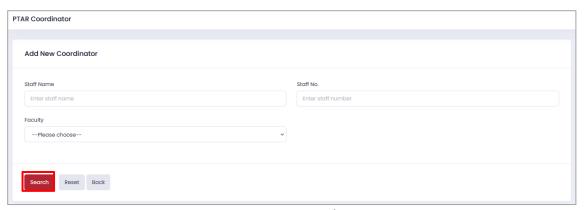

Figure 5.4 New PTAR Coordinator Form

- d. System will show a list of staff as shown in Figure 5.5 below.
- e. Click "• button to select the staff as new PTAR coordinator.

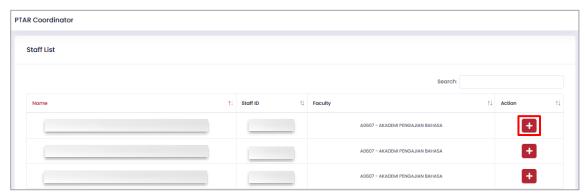

Figure 5.5 Staff List

- f. Select role of new coordinator as shown in Figure 5.6 below.
- g. Click "Add" button to add staff as new coordinator.
- h. Select status to change status of coordinator.
- i. Click " " button to edit coordinator details.
- j. Click "Save" to save the changes.
- k. Click " " to delete the coordinator.

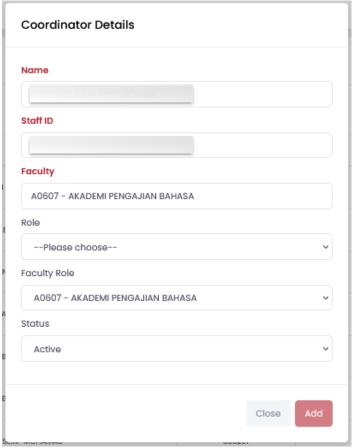

Figure 5.6 Coordinator Details Form

#### **6.0. EXPORT TO EXCEL**

a. On Dashboard, click menu "List of Publication" as shown in Figure 6.1 below.

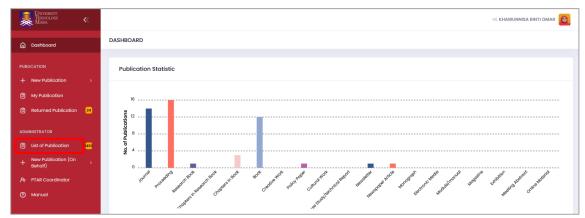

Figure 6.1 Dashboard

b. Click "Export to Excel" button as shown in Figure 6.2 below.

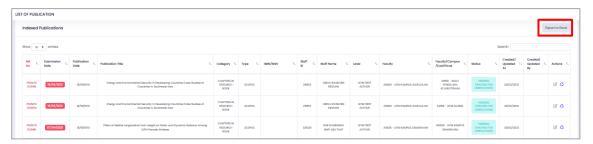

Figure 6.2 Export to Excel

c. System will automatically download the excel file into your computer.